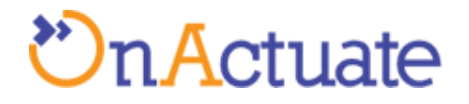

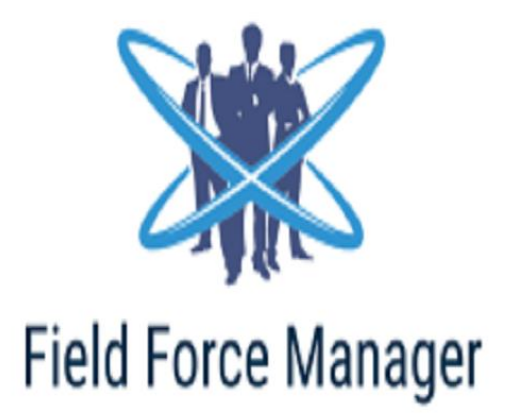

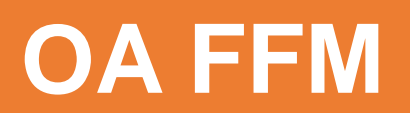

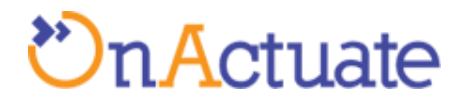

# **Table of Contents**

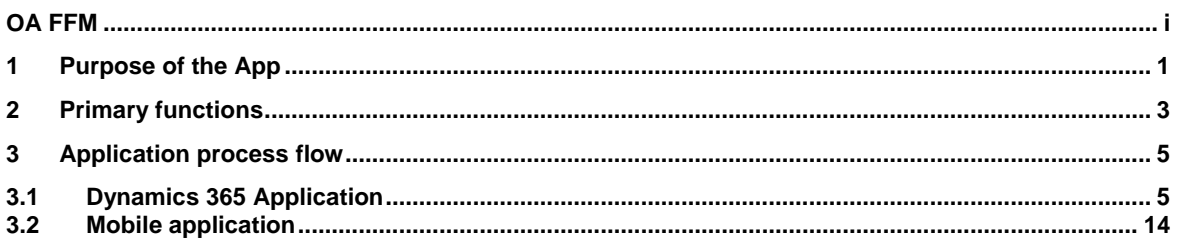

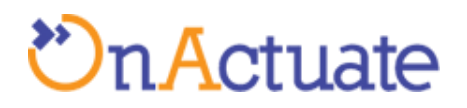

# <span id="page-2-0"></span>**1 Purpose of the App**

There are a number of businesses that have a direct sales force or a number of staff working across different locations in various parts of the country or the world. They may be selling products face-to-face to your clients, they may be taking products back, they may even be collecting information or making people fill up forms or they may be servicing your customers door to door. Field force plays a vital role for any business organization.

With these numbers of employees on the field there comes various questions like How do we manage this huge workforce that is out there on the field and doing their jobs? How do you tally the results with the investment or even better, try and make changes to existing field plans?

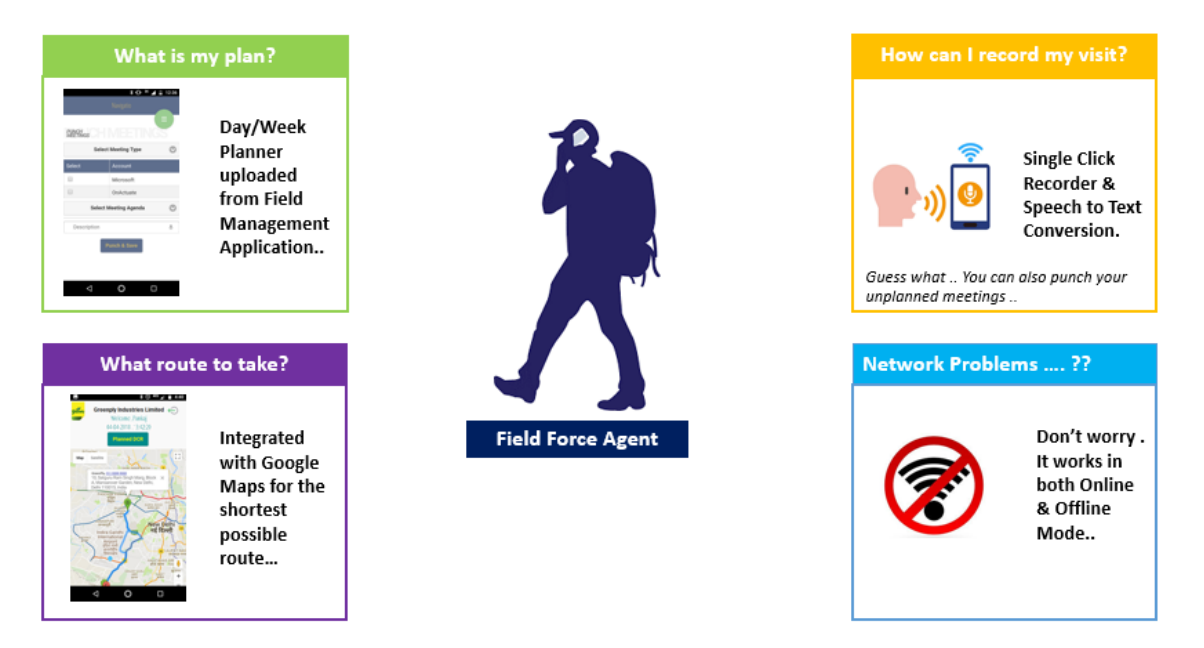

It is increasingly clear that there needs to be a certain sense of discipline and streamlining of field operations. This is one of the reasons why it is important to automate certain tasks within field sales and operations. This helps you to track your assets remotely and contact with your workforce when required.

They may also be able to get in touch with you if it is required. Most importantly, engineers, sales representatives and customer care executives can easily send information, scanned receipts and other crucial information to you in a standardized and streamlined manner. This helps in regulating your business and also bringing some order to what is usually a very chaotic way of working.

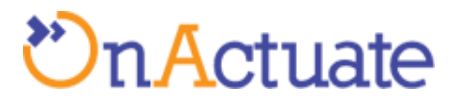

The benefits of the Field Force Manager can be summarized as follows:

- Add-on integrated module of Microsoft Dynamics 365 for Customer Engagement.
- A simple and easy to use solution for managing field force agents and their DCR\* (\*DCR is short for Daily Call Record, it is the list of activities that a field agent has to complete on his work day)
- An ease for field agents as they will not have to deal with routing and can make the best out of their time.

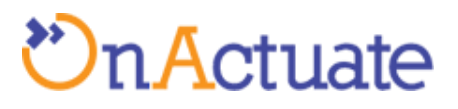

# <span id="page-4-0"></span>**2 Primary functions**

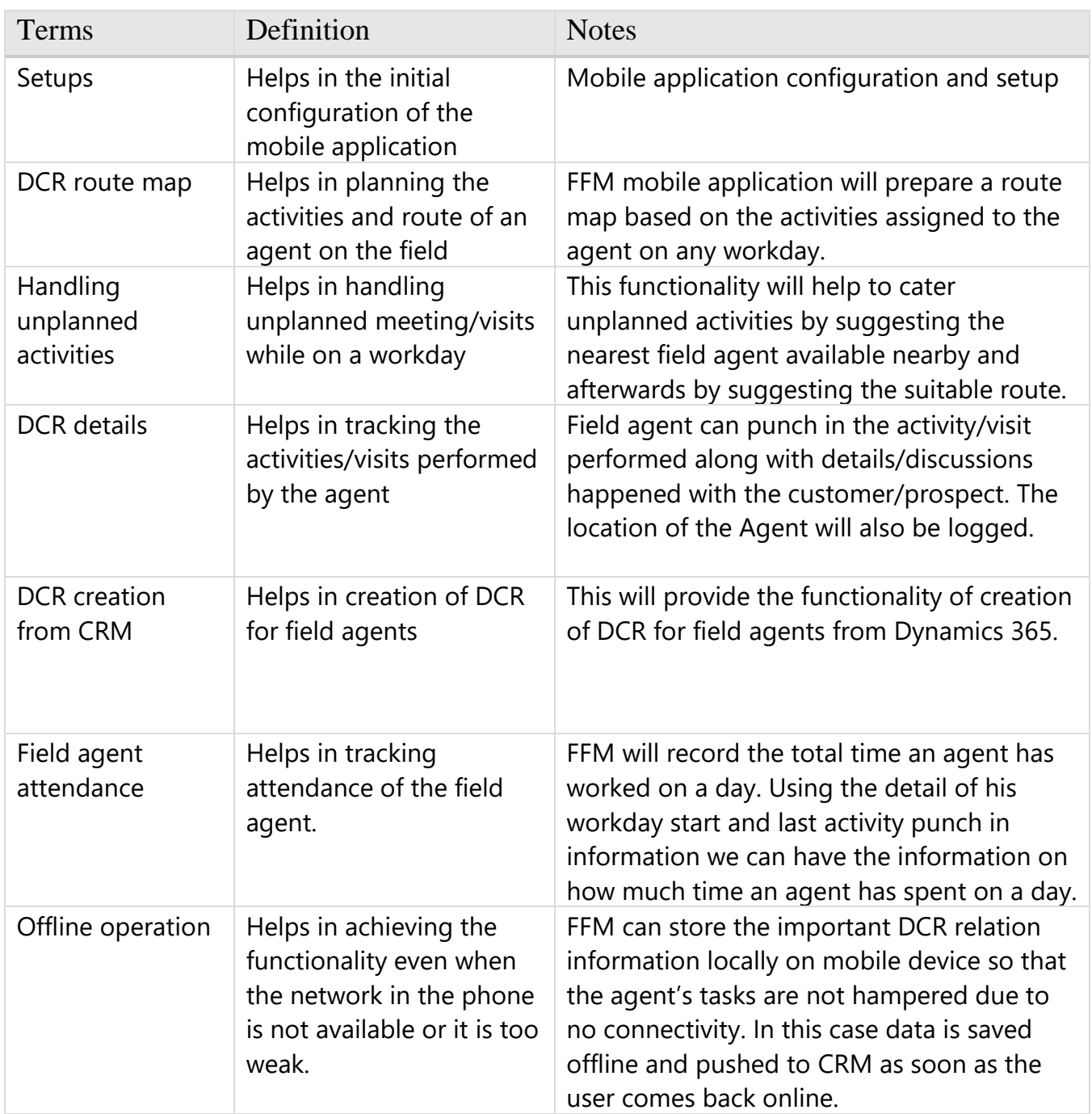

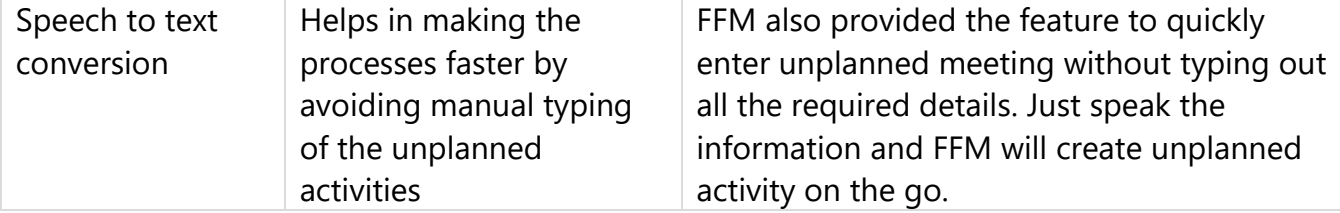

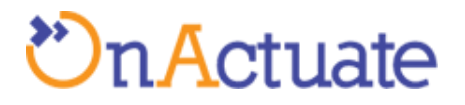

# <span id="page-6-0"></span>**3 Application process flow**

FFM application flow contains below two components. How to use guidelines are given below in section 3.1 and 3.2.

## <span id="page-6-1"></span>**3.1 Dynamics 365 Application**

- 1. To be able to use OA-FFM extension, user must register first. Steps to register are as follows:
	- Go to [https://oalabs-ffm-common.azurewebsites.net](https://oalabs-ffm-common.azurewebsites.net/) . You will be
		- presented with a registration form as shown in the picture below.

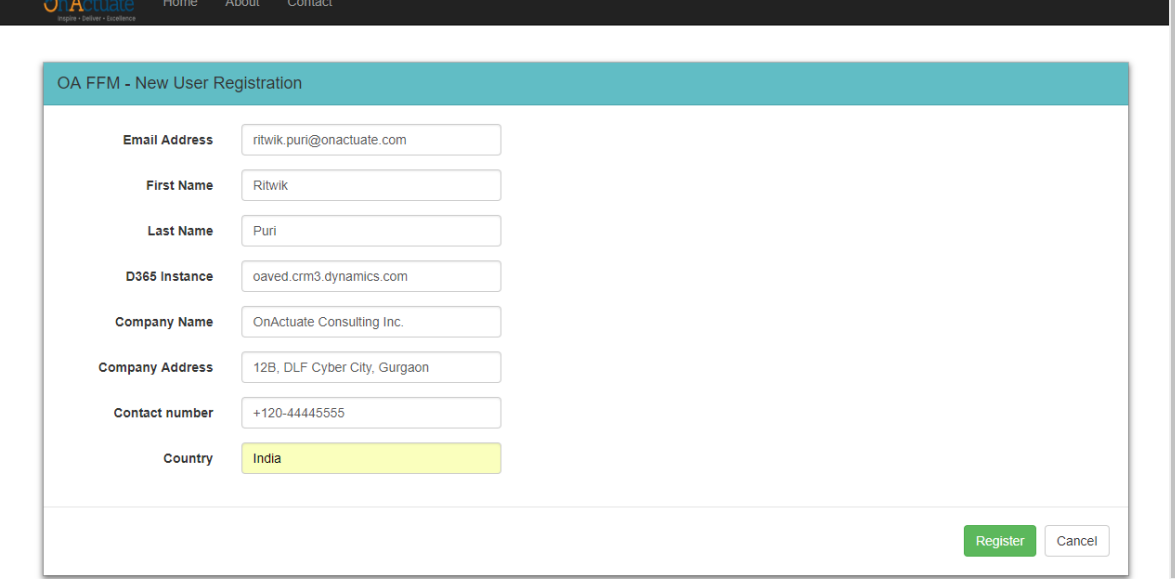

- Fill in the required Details and press the register button. Please note that the email address that you will mention in the registration form must match the primary email address of the user made for you in D365 for CE.
- **EXT** If the required details are correct. User will get a page saying their registration was successful.

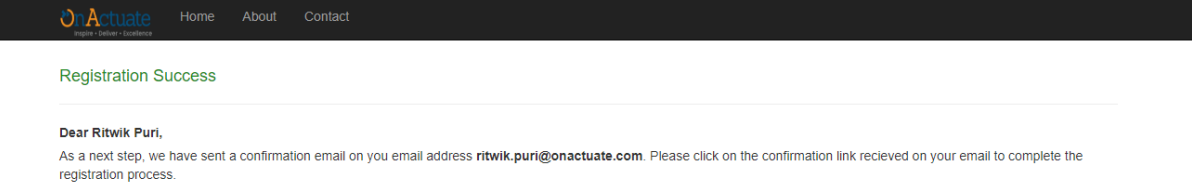

© 2018 - OnActuate Consulting Inc

User will get an email with the link to verify their email.

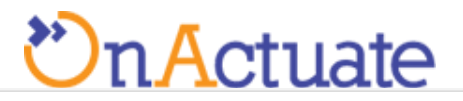

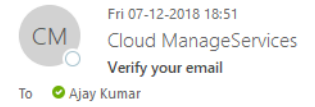

#### Dear Ajay kumar,

This is the comfirmation email for your registration to use our extention OA-FFM. Please click on the below link to verify your email address.

click here to verify your email

Please ignore this email if you have not registered with us.

Thanks and Regards, OnActuate Consulting Inc. Email: support@onactuate.com

> ■ Click the link the verification email. User will get a verification confirmation, like shown in the screenshot below.

**OnA** About

# **Verification Successful**

You are now registered succesfully. Please go to your Instance of D365 for Customer Engagement and start using OA-FFM extention. Thank you.

© 2018 - OnActuate Consulting Inc.

- Once user's email is verified, he will be assigned a 30 day trial license to use OA-FFM extension.
- 2. After registration. Install the OA-FFM extension on your instance of D365 for CE.
- 3. Go to Sales > Extensions > Daily Call Record. This will take you to the Daily call records view, where you can find all the active daily call records

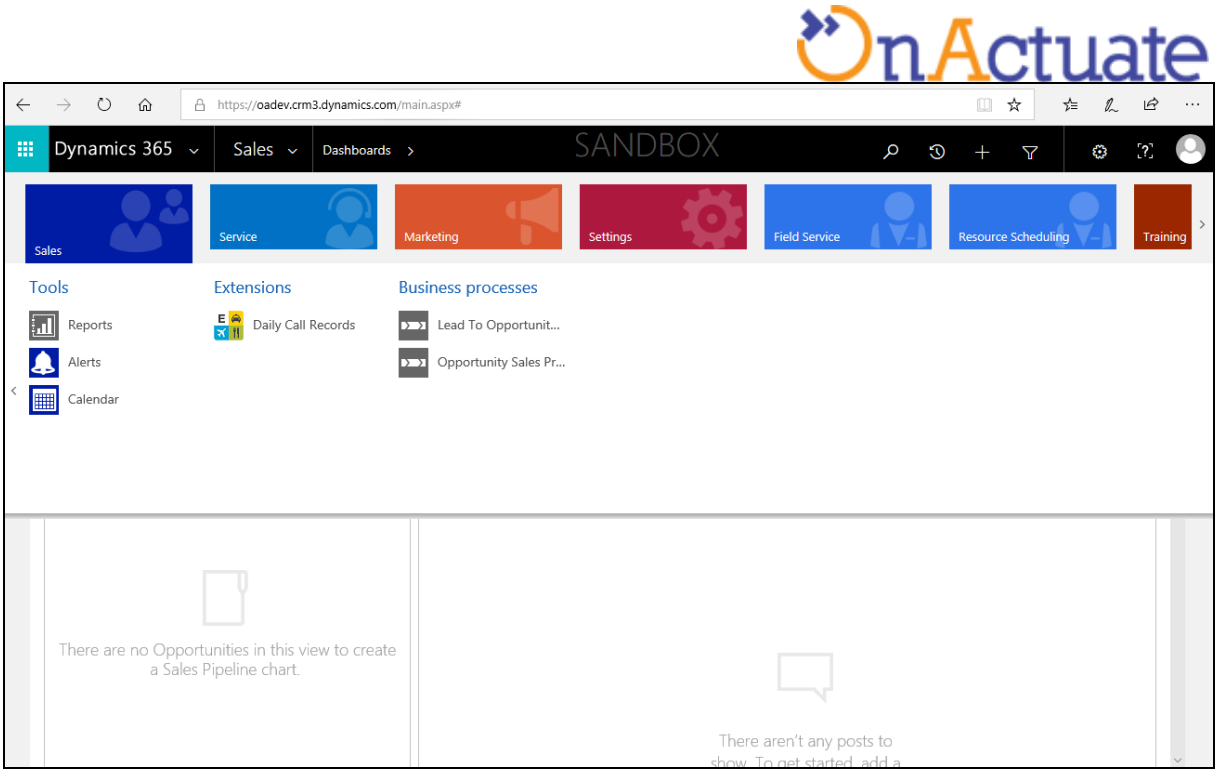

4. To create new DCR, click on **NEW** button at the top left corner of the DCR view page, as shown in the figure below.

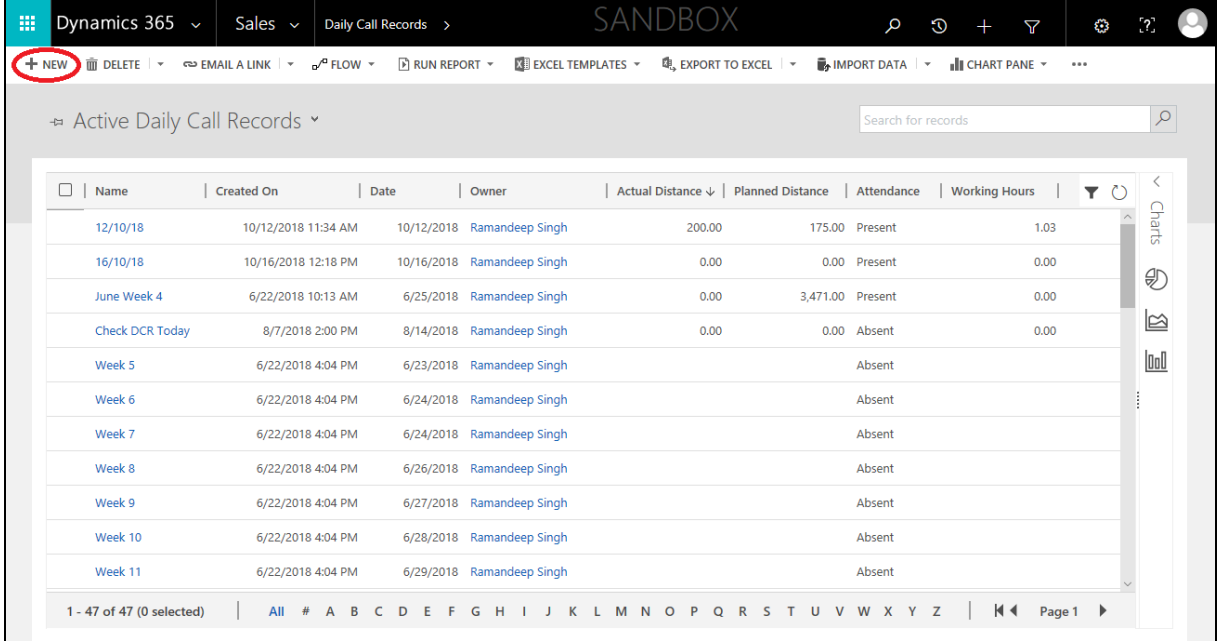

5. Once the new DCR creation form appears, fill in the required details. Description of the fields in the form are mentioned in the below table.

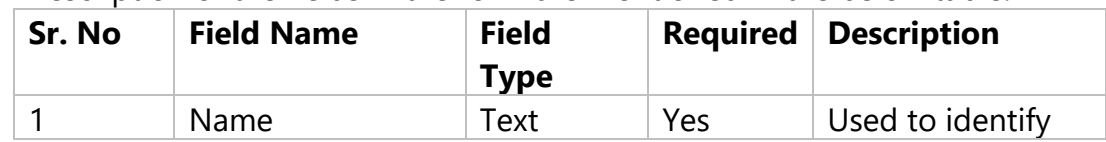

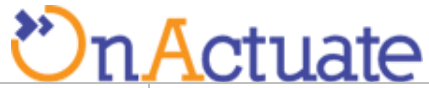

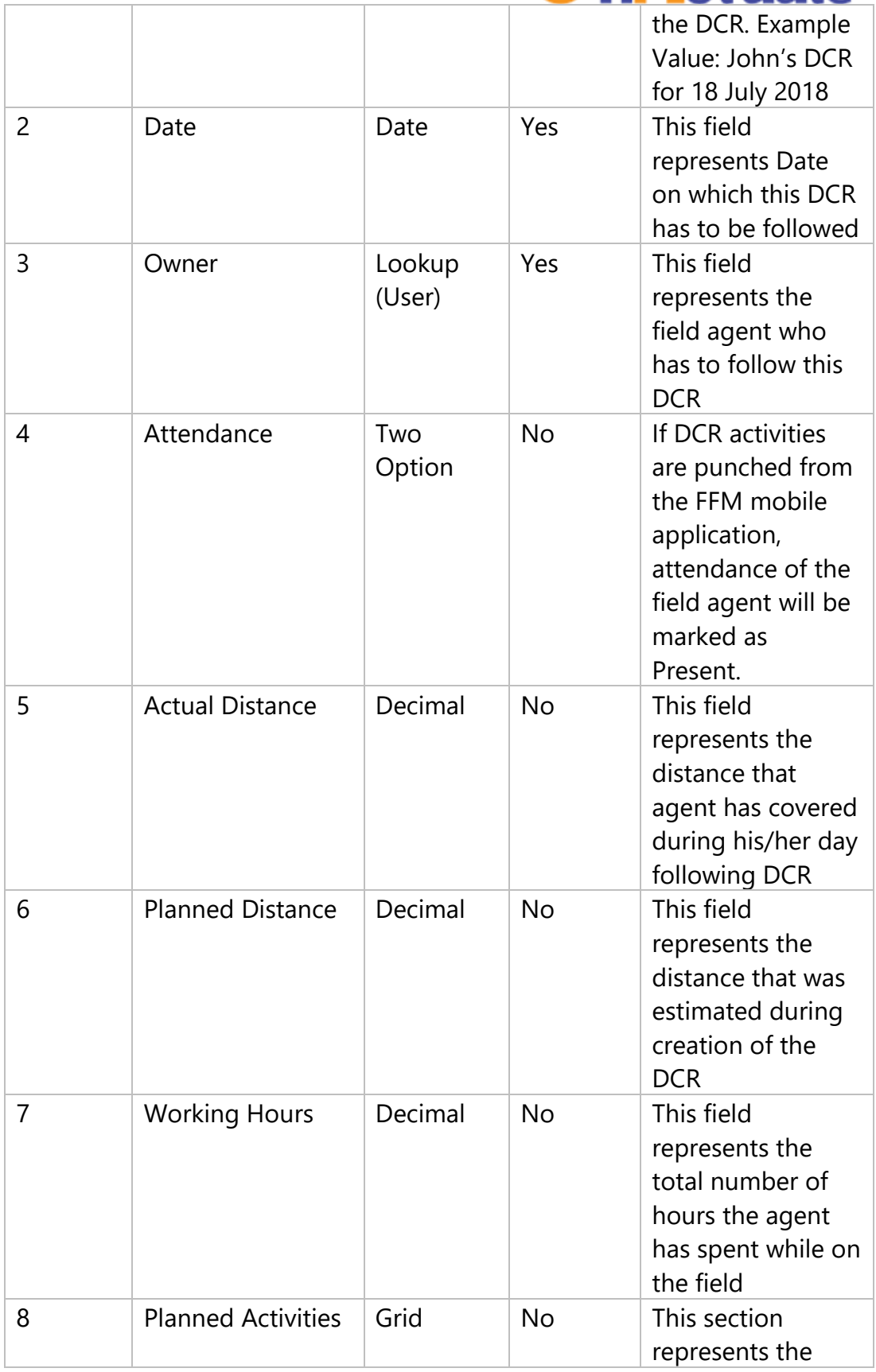

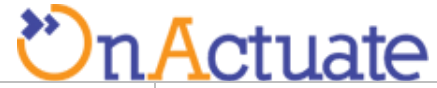

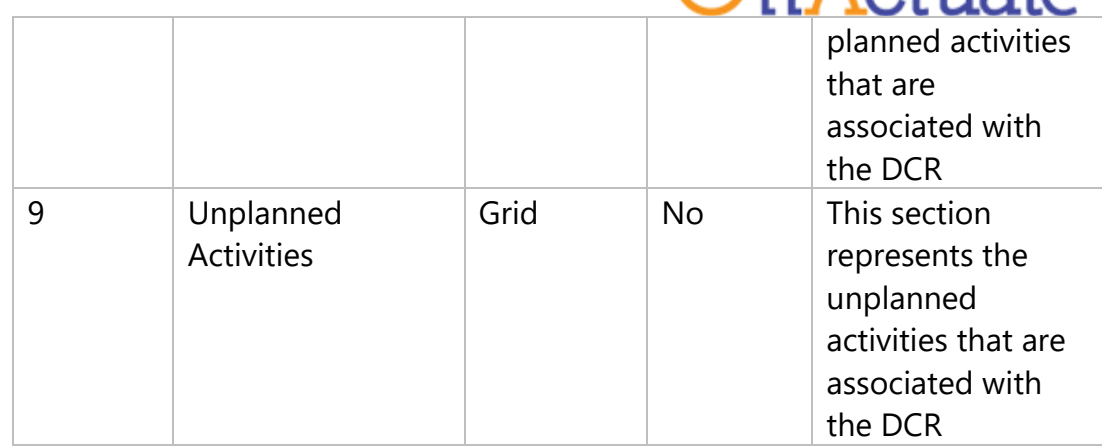

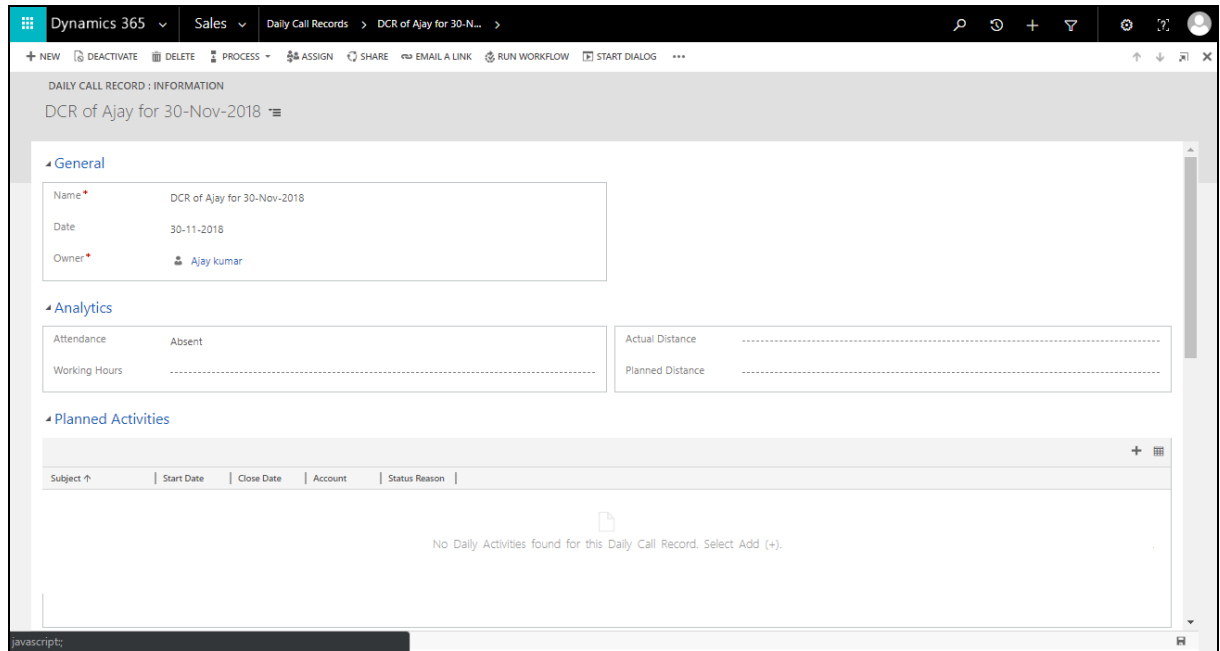

- 6. Click **SAVE** on the top left corner of the DCR creation form
- 7. Go to the planned activities Grid on the DCR creation form. Click add button (**+**) on the top right of the grid, as shown in the image below.

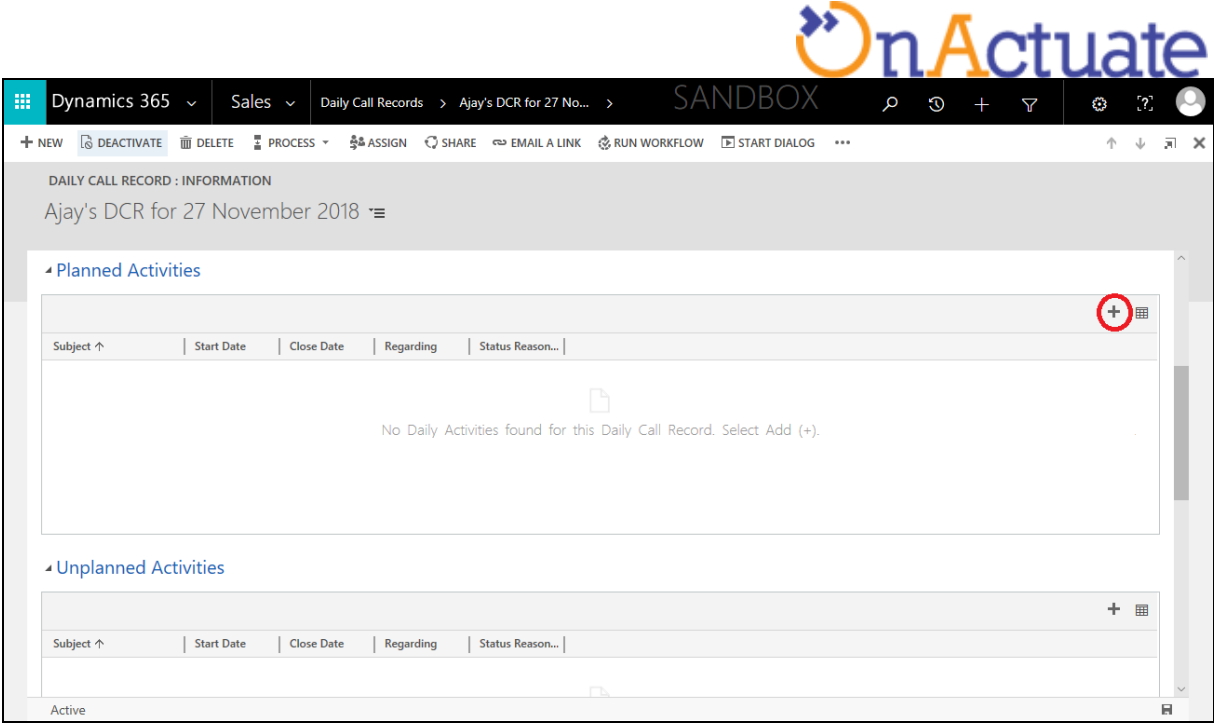

- 8. After clicking on Add button (**+**) you will see a blank planned activity line inserted in the planned activities grid. Click on the right most side of the planned activity line.
- 9. A dropdown window will appear. Click **New** to add new activity. If you wish to select any existing activity, then make sure that activity is not associated with another DCR.

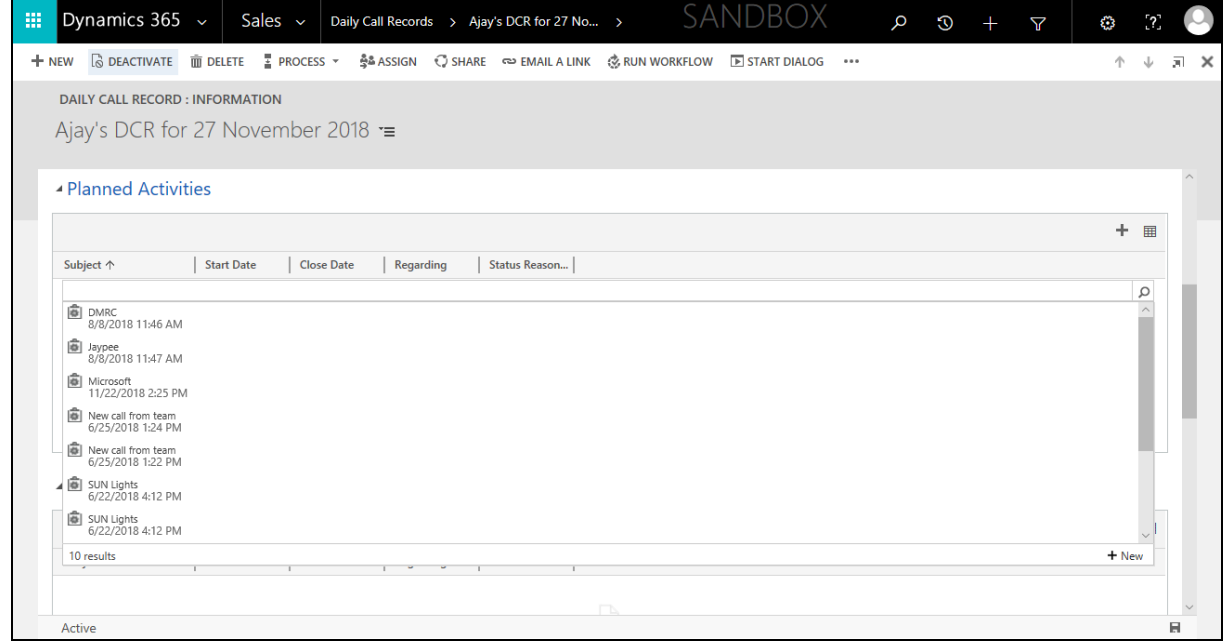

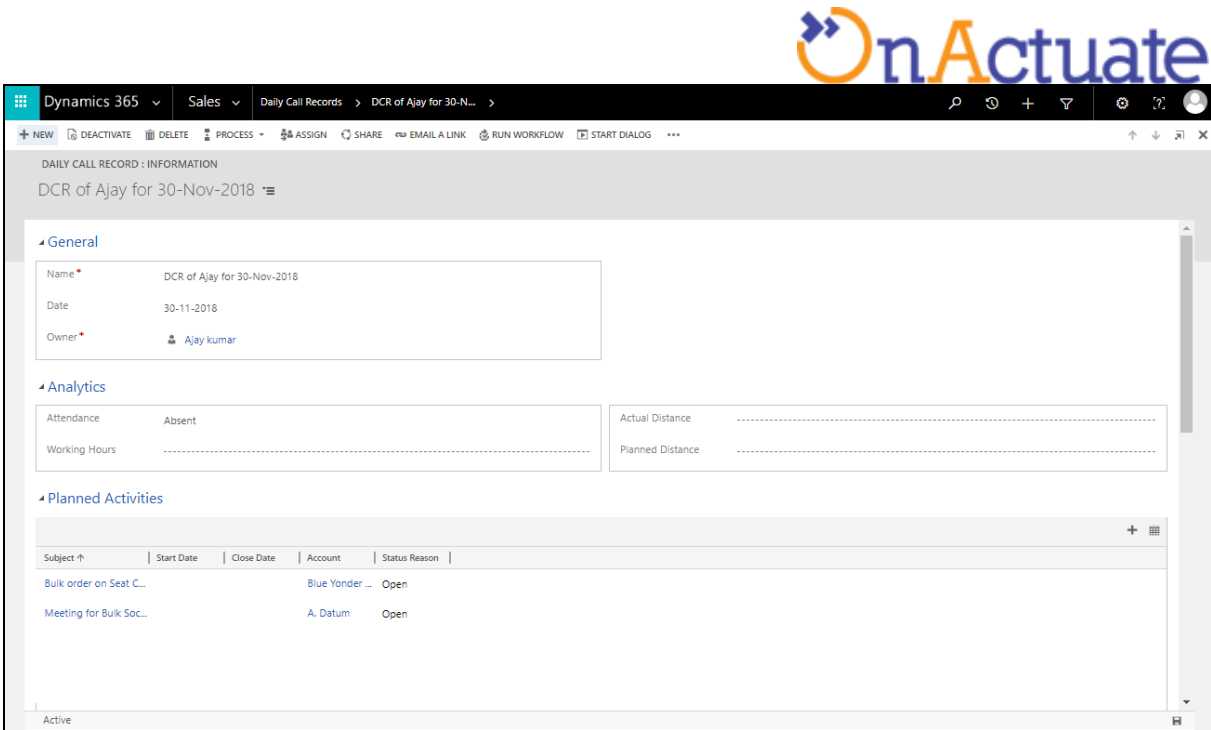

# 10. New activity creation form will open

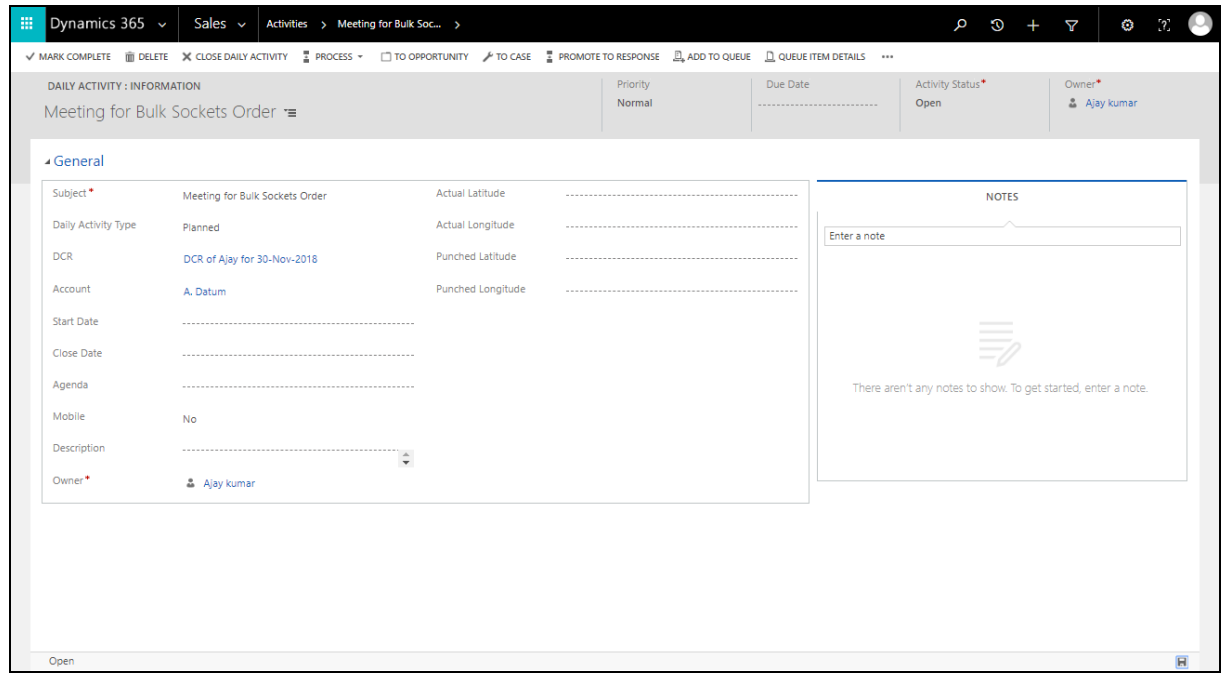

11. Add the details in the activity. Details and descriptions of the fields are given below. Please read the field descriptions before inserting value in any required inputs.

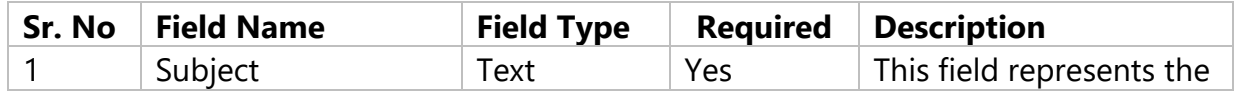

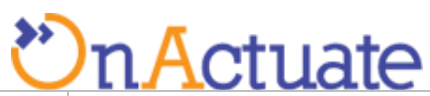

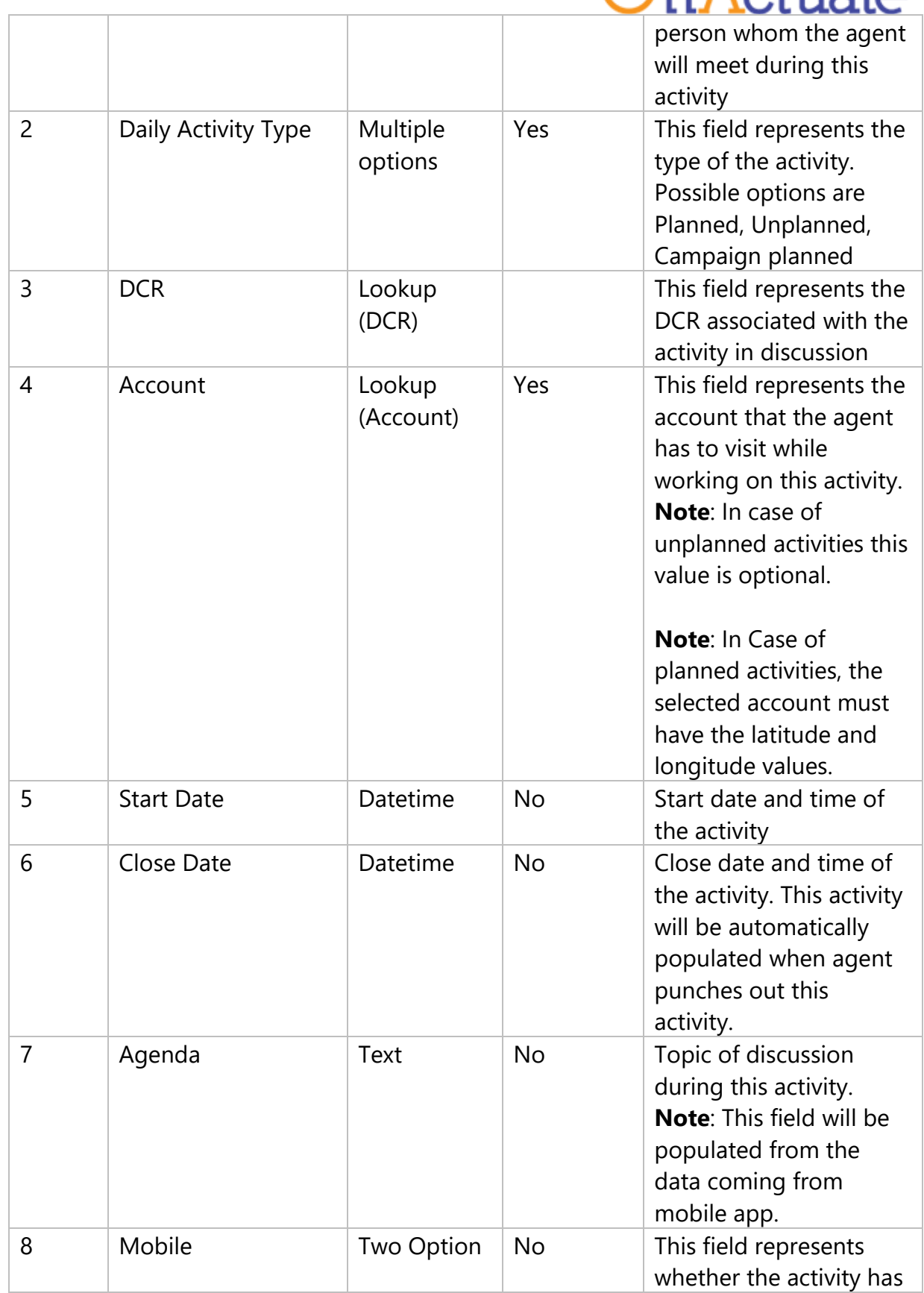

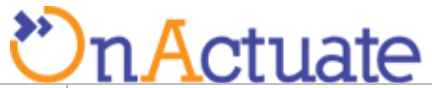

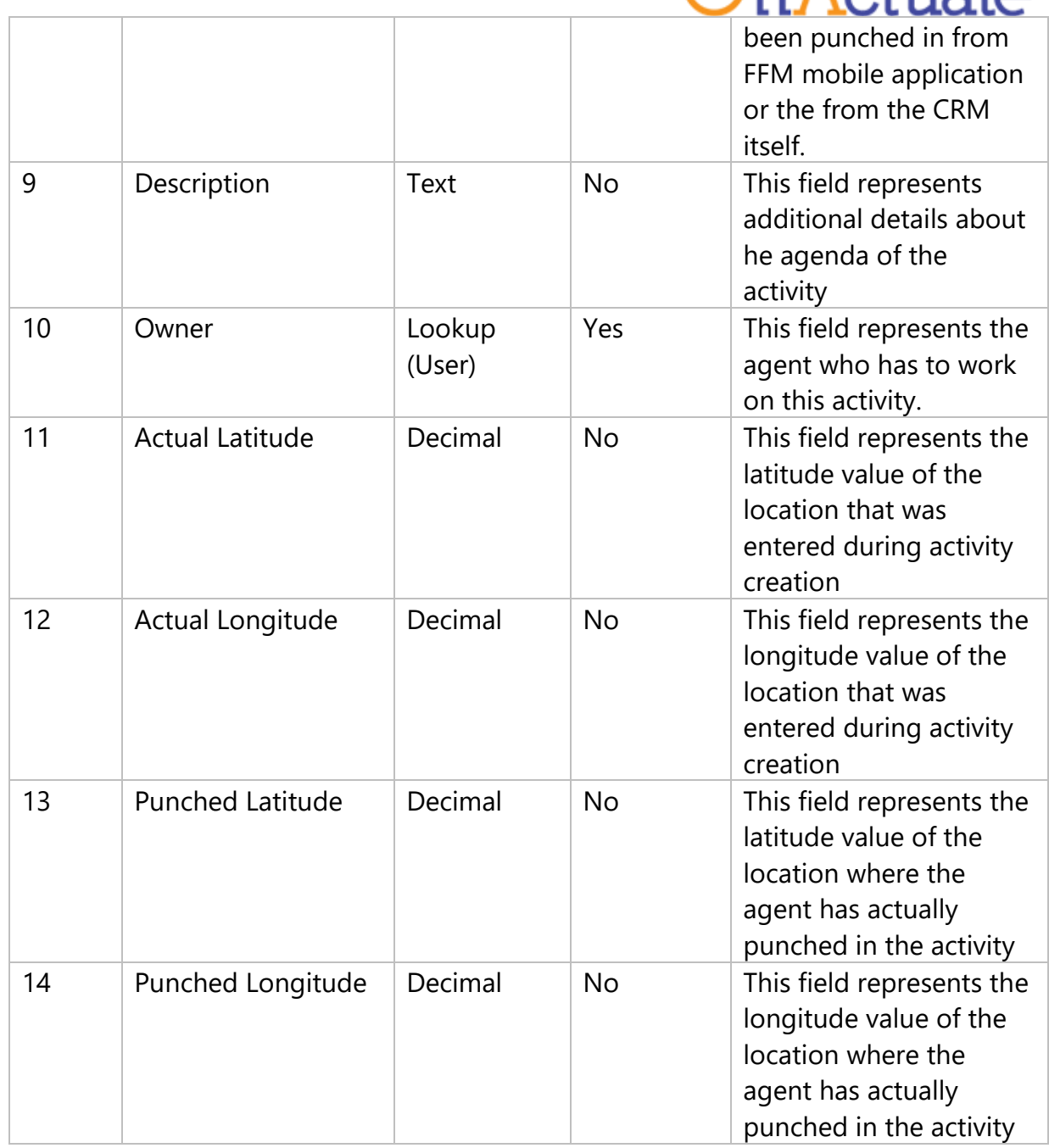

- 11. Save and Close the Activity. This step will add new Activity into the DCR in discussion.
- 12. After all the activities are punched in from the mobile application we will have a few additional values filled in DCR like **Attendance, Actual Distance, Working Hours, Planned Distance**.

# **Actuate**

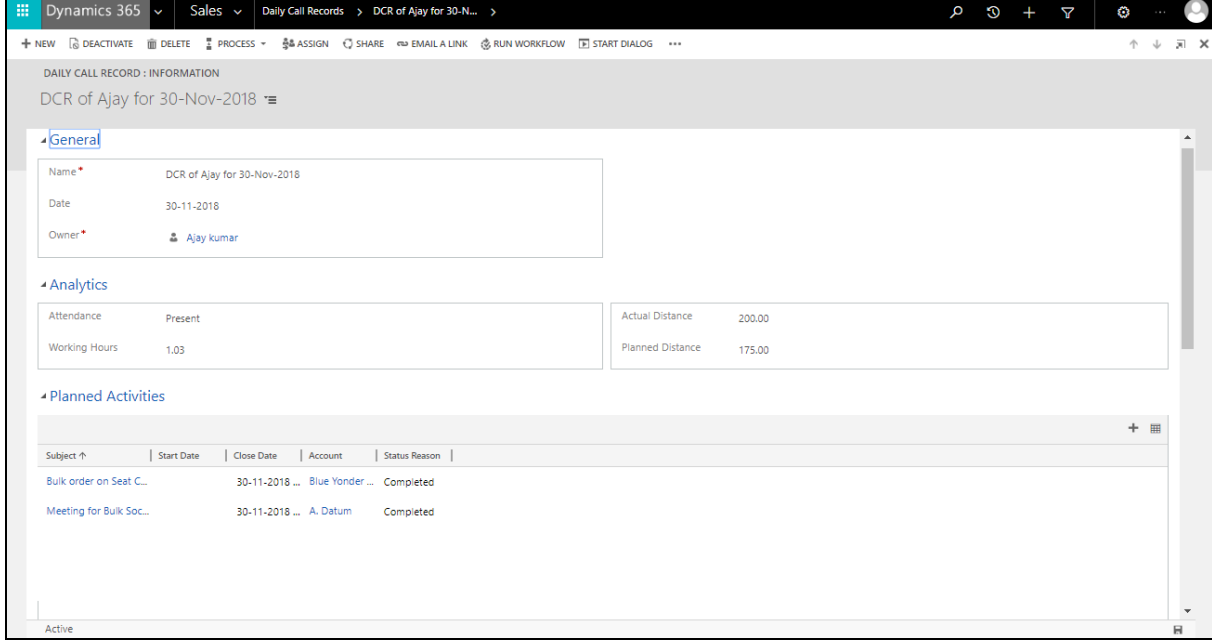

13. For each completed activity we will get the punched in details. These details will include **Agenda, Mobile, Close Date, Description, Punched Latitude, Punched Longitude**.

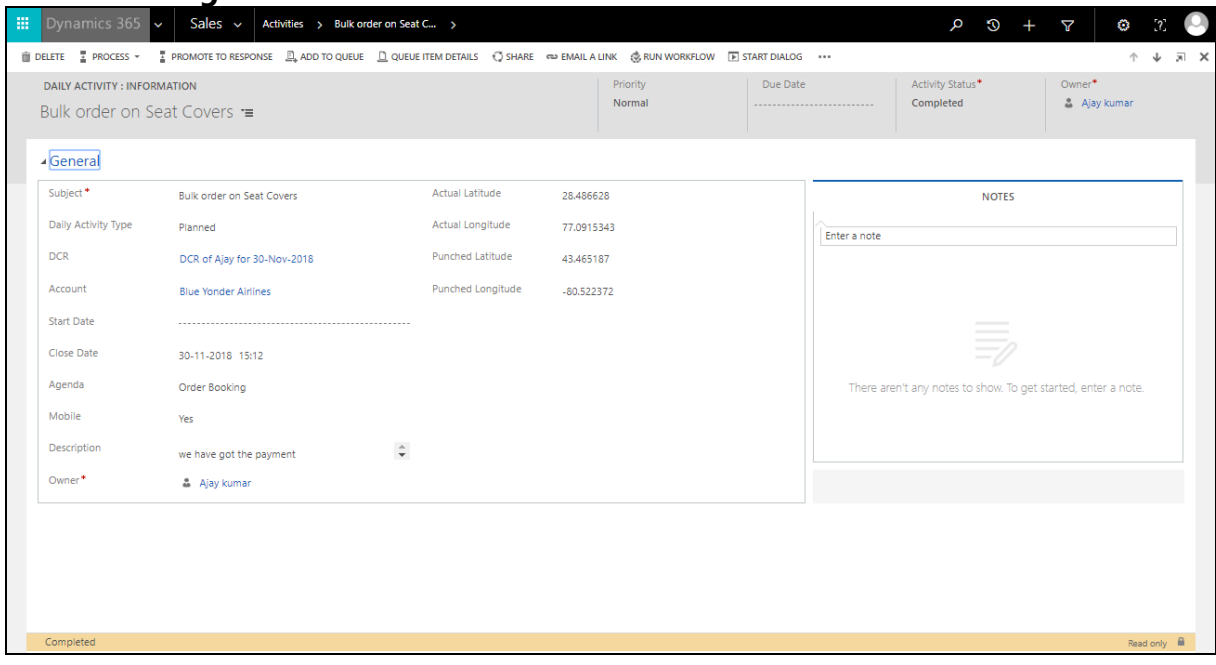

# <span id="page-15-0"></span>**3.2 Mobile application**

- **3.2.1 Purpose and Scope of the Mobile app**
	- FFM mobile captures Geo Locations of Field Agents.
	- The first punch for the user shall be considered as the attendance for the day.

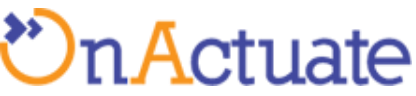

- Planned route (Route created by the Field agent/admin) shall be showcased onto the mobile app in form of waypoints on a google map along with the list of the same (DCR shall be shown).
- The user can select either planned or unplanned meetings.
- As per planned route, the agent shall travel and at every meeting point, shall click the "Save and Submit" button to mark his presence for that customer along with the selection of the customer in the list and keying in notes for the same along with the agenda.
- For unplanned route, reason and description shall be keyed and punched along with coordinates and time and date for the day.
- The route shall be sorted based on the current location.
- The user can also Cancel the meeting selecting agenda as "Cancelled Activity".

#### **3.2.2 Usage guidelines for mobile app**

- 1. Download and install the Android application from <https://play.google.com/store/apps/details?id=io.cordova.FFM> . iOS devices are not supported at the moment.
- 2. Open the mobile app. If not already logged in, you will be encountered with the login page.

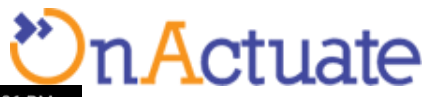

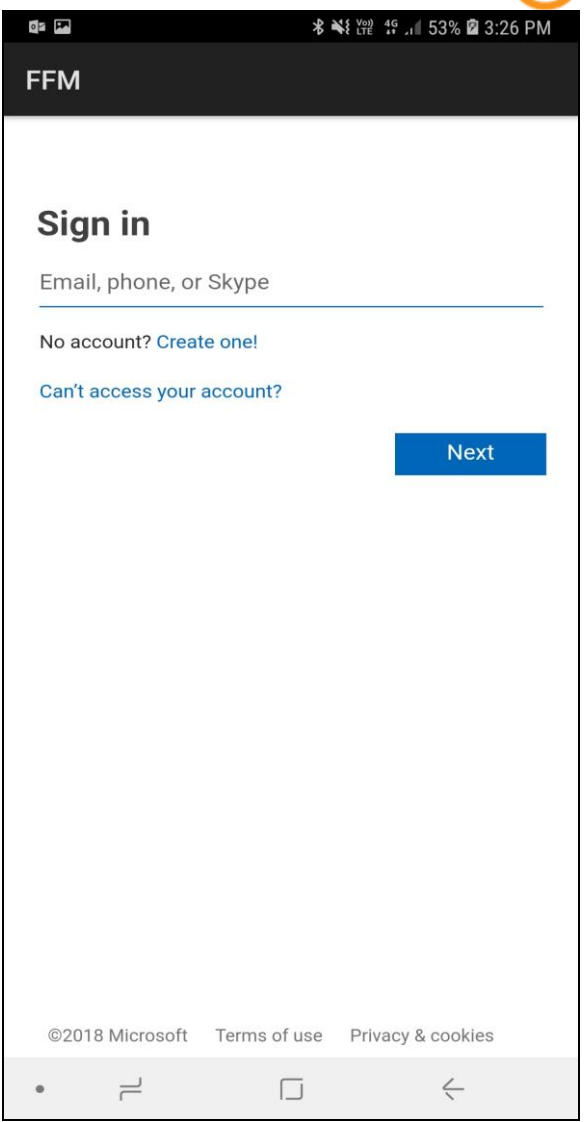

- 3. Login using your office account (This step will be skipped if user has already logged in to the mobile app)
- 4. If using it for the first time you will get a configuration page. If you see configuration page then go to section 3.2.3.

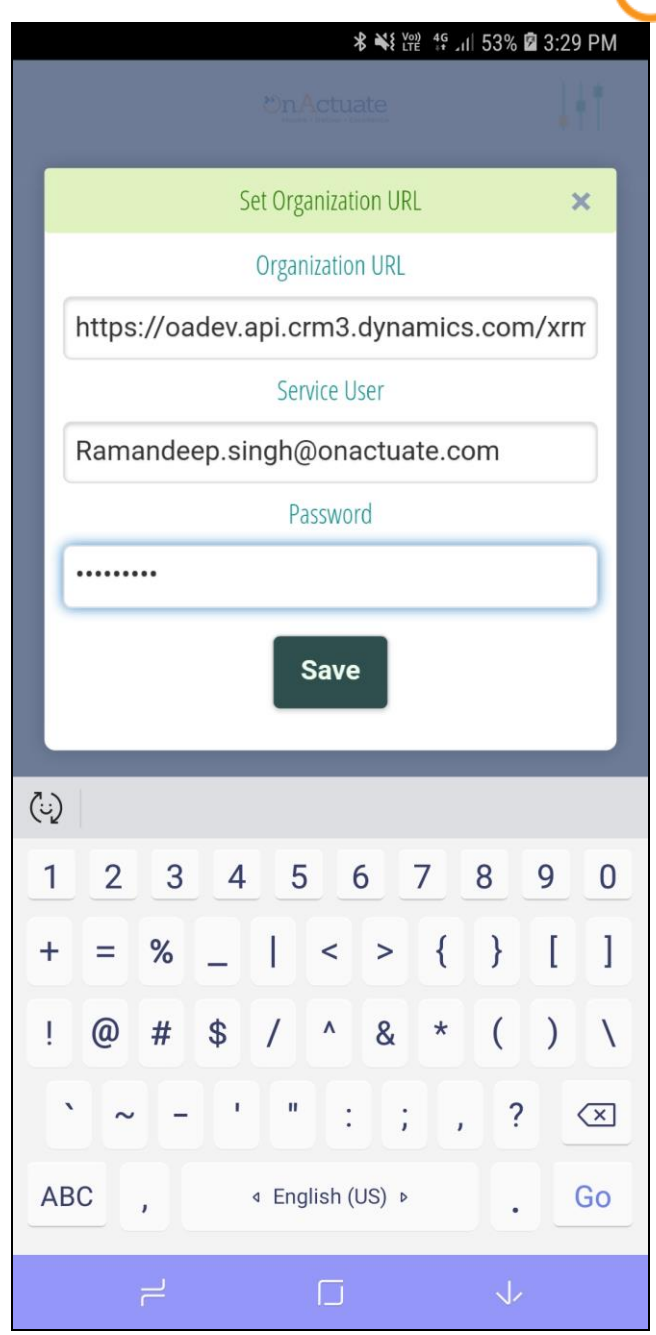

5. Mobile app dashboard will appear where you can see all of your planned activities along with the route required to follow to complete those activities.

n Actuate

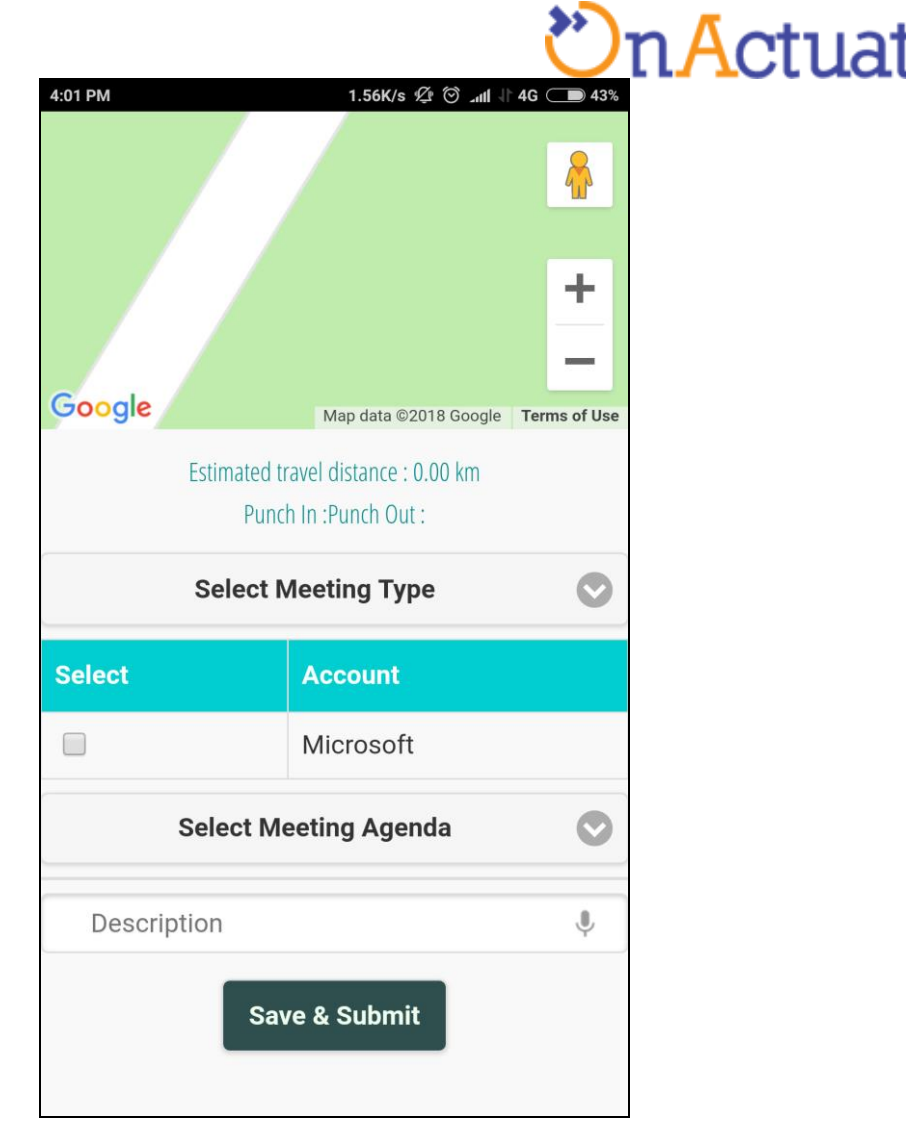

### **3.2.2.1 Handling Planned meetings**

- 6. You can finish any planned activity by following the below steps
	- a. Select the meeting type as planned(Selected as default on start-up of app).
	- b. You will be able to see all the planned meetings that are set against you DCR of the day.
	- c. Select the meeting(s) by using checkbox provided against each account.
	- d. Select meeting agenda from "**Select Meeting Agenda**".
	- e. Provide any descriptions/notes in the description text box.
	- f. Hit **Save & Submit** Button.

### **3.2.2.2 Handling Unplanned meetings**

- 7. You can manage any planned activity by following the below steps
	- a. Select the meeting type as unplanned.
	- b. Select meeting agenda from "**Select Meeting Agenda**".

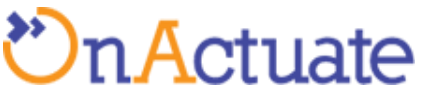

- c. Provide any descriptions/notes in the description text box.
- d. Hit **Save & Submit** Button.

### **3.2.3 Mobile app Configuration**

If you have not already configured the mobile app with the details of your Dynamics 365 Organizational URL, then you will need the help of you Dynamics 365 Admin for the same. All the below mentioned steps are need to be performed by the Administrator of you instance of Dynamics 365 for Customer Engagement.

- 1. Find the organizational URL of your instance of Dynamics 365 for Customer Engagement.
	- a. Open Dynamics 365 for customer Engagement.
	- b. Go to Settings > Customizations > Developer Resources, as shown in the screenshot below. Copy the value of Organization service.

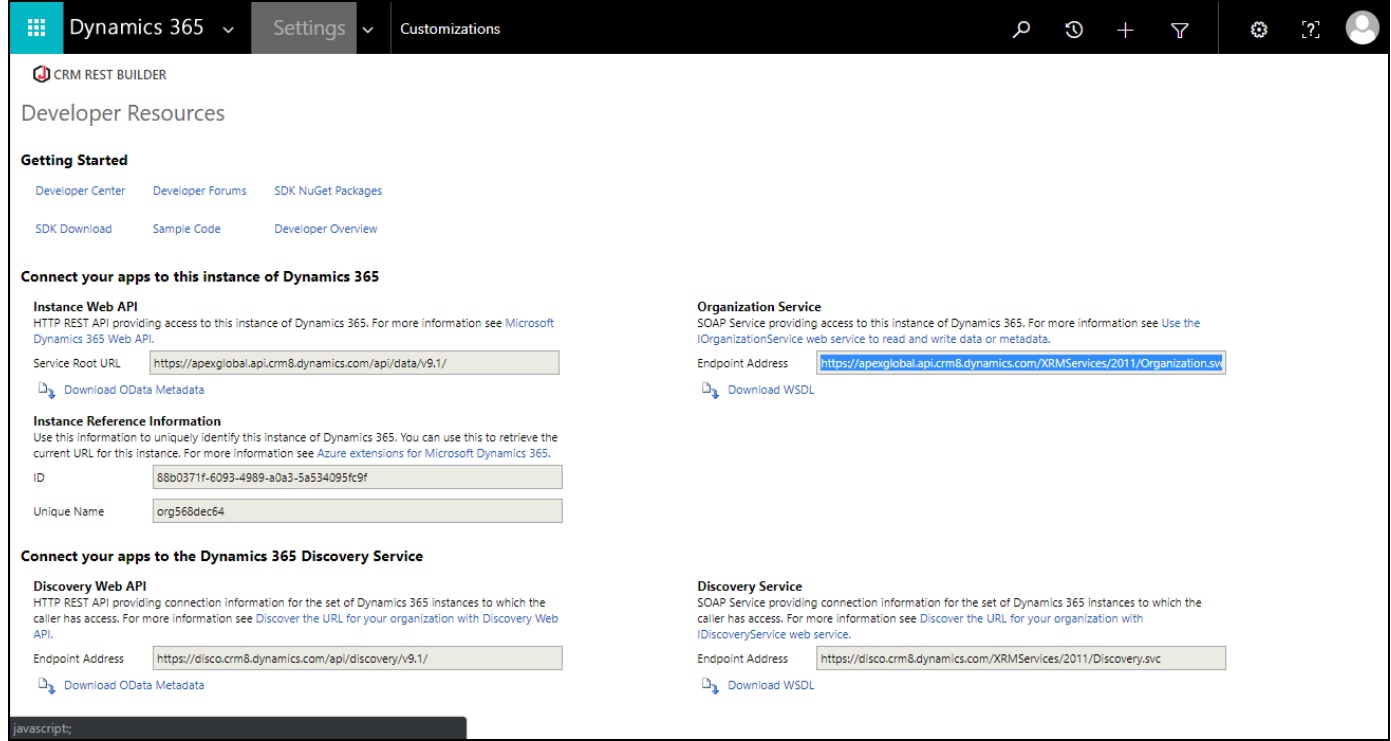

2. For creating service user follow the link

[https://community.dynamics.com/crm/b/razdynamicscrmconsultant/archiv](https://community.dynamics.com/crm/b/razdynamicscrmconsultant/archive/2016/06/12/setting-up-a-service-account-without-a-crm-licence) [e/2016/06/12/setting-up-a-service-account-without-a-crm-licence](https://community.dynamics.com/crm/b/razdynamicscrmconsultant/archive/2016/06/12/setting-up-a-service-account-without-a-crm-licence)